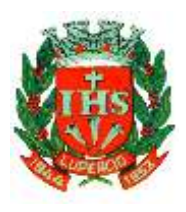

## PREFEITURA MUNICIPAL DE LUPÉRCIO

### GABINETE DO PREFEITO

#### **MANUAL DE COTAÇÃO DE PREÇO E PARA PREENCHIMENTO DA PROPOSTA**

Passo 1:

Primeiramente acesso o site [https://fiorilli.com.br/downloadfiles/.](https://fiorilli.com.br/downloadfiles/)

#### Passo 2:

Abrirá a seguinte tela, onde deverá ser aberta a aba de "Ferramentas".

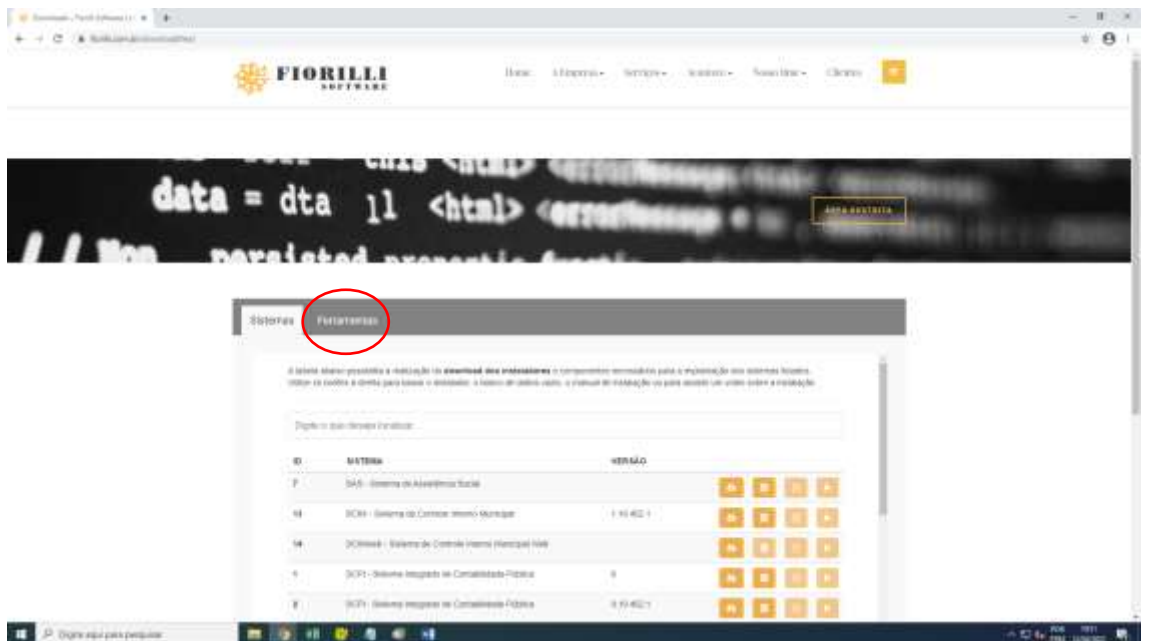

#### Passo 3:

Desça toda a barra de rolagem até o item 16 e clique no ícone para baixar o instalador.

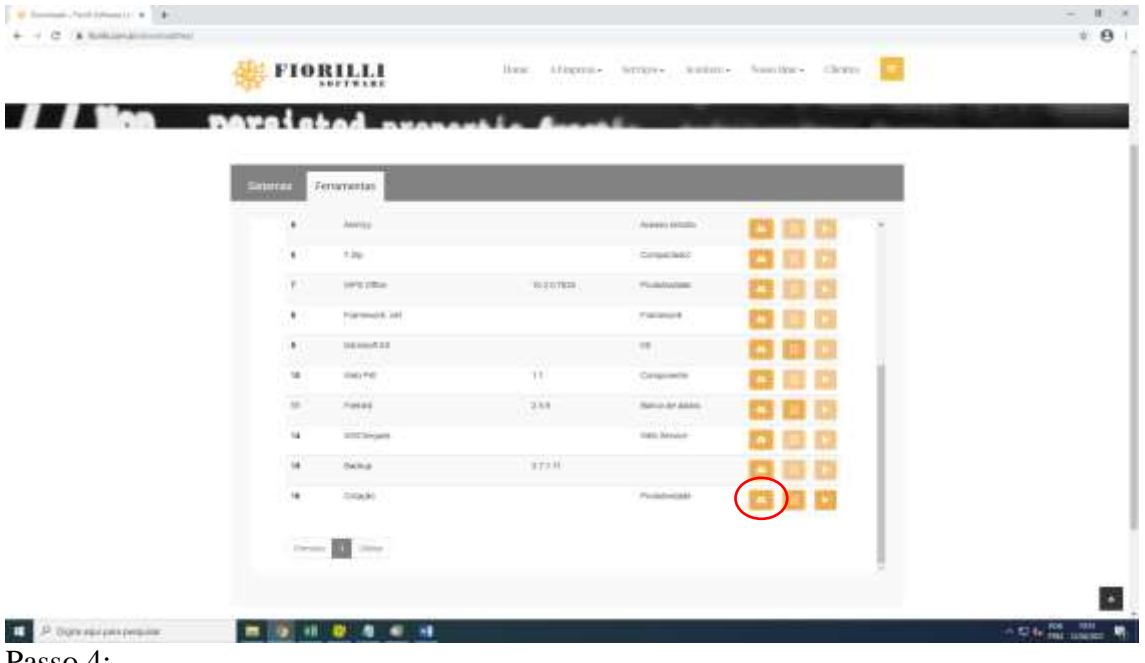

Passo 4:

**RUA MANOEL QUITO Nº 678 – FONES: (14) 3474-1166 – 3474 –1128 – CEP 17420-000 – LUPÉRCIO – SP CNPJ Nº 44.518.397/0001-83** 

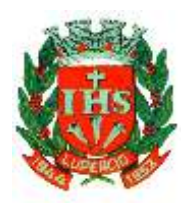

# PREFEITURA MUNICIPAL DE LUPÉRCIO

# GABINETE DO PREFEITO

Após a finalização do download é preciso executar o arquivo, conforme segue.

![](_page_1_Picture_85.jpeg)

![](_page_1_Figure_5.jpeg)

Clique em executar e aguarde a abertura da tela que será apresentada no próximo passo.

![](_page_1_Figure_7.jpeg)

#### Passo 6:

Ao abrir a tela a seguir, carregue o arquivo enviado por e-mail ou baixado juntamente com o edital.

![](_page_1_Picture_10.jpeg)

Obs.: O arquivo a ser carregado é geralmente denominado como "Proposta\_" seguida de um número ou "Cotacao\_" seguida de um número, essa denominação vai de acordo com a fase em que se encontra o processo de licitação, Cotação quando ainda em balizamento para abertura de processo licitatório e Proposta quando em fase de disputa de licitação, este arquivo é ".xml".

Ao carregar verifique se os dados estão corretos na aba "DADOS CADASTRAIS DO FONECEDOR (F6)", preencha os dados da aba "DADOS DA PROPOSTA (F7)" e coloque os valores unitários dos itens.

![](_page_2_Picture_0.jpeg)

# PREFEITURA MUNICIPAL DE LUPÉRCIO

# GABINETE DO PREFEITO

Passo 7:

Clique em confirmar e note que a denominação do arquivo foi alterada, passando a ser "RET\_COTACAO\_" ou "RET\_PROPOSTA\_", seguidos de números de identificação.

![](_page_2_Picture_59.jpeg)

#### Passo 8:

Encaminhe este arquivo para o e-mail [licitacoes@lupercio.sp.gov.br,](mailto:licitacoes@lupercio.sp.gov.br) quando tratar-se de Proposta para a fase de disputa, o arquivo deve ser salvo em pen-drive ou CD, para que o arquivo seja carregado no dia da abertura do processo licitatório. Para realizar a impressão, basta clicar em imprimir.